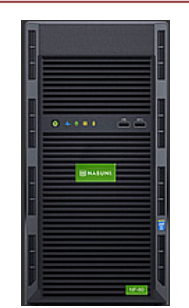

# Nasuni Filer Hardware Appliance Getting Started Guide for NF-60

## **Welcome!**

NASUNI-

Welcome to the Nasuni family of clients. The Nasuni Filer NF-60 hardware appliance is your connection to Nasuni's services, giving you a single point of control to manage your storage. Nasuni enables you to absorb data growth, reduce headaches due to backups, and experience the security of offsite replication. The Nasuni Filer hardware appliance is easy to install, taking no more than 15 minutes to set up.

Enjoy powerful data storage and global multi-site access to files — simplified!

### **Summary**

You can set up your Nasuni Filer without console access. At the end of the setup process, there are several ways to determine the initial IP address of the Nasuni Filer Web-based user interface. After you install the hardware appliance, you configure and administer the Nasuni Filer using the Web user interface.

## **Network Configuration**

The Nasuni Filer has one required and two optional ports that need to be open and available on your network:

- 443 HTTPS (required) This port is used when communicating with Nasuni.
- 123 NTP (optional) You can configure the Nasuni Filer to use your local NTP time server. Depending on your network environment, you might need to open port 123 on your network to use the default NTP servers.
- 25 SMTP (optional) You can configure the Nasuni Filer to use your local SMTP server. Depending on your network environment, you might need to open port 25 on your network. This step is necessary for the Nasuni Filer to send alerts via SMTP if you configure the alerts option.

#### **Installation Procedure**

To set up the Nasuni Filer NF-60 hardware appliance:

- 1. Plug the Nasuni Filer hardware appliance into a wall outlet.
- 2. Attach the network cables. If there is one network cable, plug it into the "Gb1" network port; if there are two network cables, plug one into the "Gb1" network port and the other one into the "Gb2" network port.
- 3. Connect the Nasuni Filer hardware appliance to your network.
- 4. Power on the Nasuni Filer hardware appliance. The first boot might take longer than subsequent boots.
- 5. Determine or set the IP address of the Nasuni Filer by one of the following methods:
	- Use the Nasuni Filer's console. First, connect a monitor and keyboard to the Nasuni Filer.
		- If DHCP is available on the network, make note of the IP address that appears. Otherwise, press Enter. Enter the username: service and password: service.
			- Enter editnetwork. Enter setall static.
		- Follow prompts to enter network parameters, including IP address. Enter save.
	- If DHCP is available on the network, download and run the Filer Finder tool: [https://account.nasuni.com/](https://account.nasuni.com/account/get-product/).
- 6. Provide this IP address to the Nasuni Filer administrator to complete the software configuration using a Web browser. Additional documentation is at: http://www.nasuni.com/support/documentation

**Last modified: March 26, 2018**

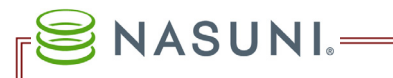

# **Troubleshooting Tips**

If the Nasuni Filer NF-60 hardware appliance does not display the IP address of the Web-based interface within 10 minutes after being powered on, then shut down the Nasuni Filer hardware appliance, and attach a monitor and keyboard. After powering the Nasuni Filer hardware appliance back on, watch the boot sequence. If the boot sequence does not end on a screen displaying the IP address of the Web-based user interface, then record any errors that appear on the console and contact Nasuni Technical Support at 888.662.7864.

### **We're Here for You**

#### **24x7 Technical Support**

888.6NASUNI (888.662.7864)

support@nasuni.com

#### **Headquarters**

Nasuni Corporation One Marina Park Drive, Boston, MA 02210 USA Telephone: +1.857.444.8500

<http://www.nasuni.com> info@nasuni.com

#### **Copyright**

Copyright © 2010-2018 Nasuni Corporation. All rights reserved.

#### **Notice**

The Information in this document is subject to change without notice and does not represent a commitment on the part of Nasuni Corporation ("Nasuni"). The software and services described in this document are furnished under terms and conditions found at www.nasuni.com/legal. The software and services may be used only in accordance with such terms. These terms are subject to change from time to time, so you should check our website from time to time for the latest terms. This document contains the confidential and proprietary information of Nasuni and may not be used or disclosed to any third party except as specifically set forth in such terms and conditions and any confidentiality agreement in place with Nasuni. No part of this manual may be reproduced in any form or by any means, electronic or mechanical, including photocopying and recording, without the express written permission of Nasuni. Licensed users may contact Nasuni for access to additional copies.

Although Nasuni has attempted to ensure the accuracy of the content of this document, it is possible that this document might contain technical inaccuracies, typos or other errors. Nasuni assumes no liability for any error in this document and disclaims all damages that might arise from the use of this document, whether direct, indirect, incidental, consequential or otherwise, including, but not limited to loss of data or profits. Nasuni provides this publication "as is" without warranty of any kind, either express or implied, including, but not limited to implied warranties of merchantability or fitness for a particular purpose.

#### **Trademarks**

NASUNI, the NASUNI logo, and UNIFS are registered trademarks and/or service marks of Nasuni Corporation. All other marks are the property of their respective owners.